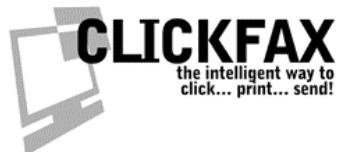

## **Using ClickFax in a Terminal Services Environment**

You will need version 1.5 or higher to do this. Please first check for updates. In ClickFax, go to File > Check For Program Updates. Install anything it alerts you to.

## **Printer Security**

Members of the Users/Everyone Group must be able to:

Print Manage Printer Manage Documents

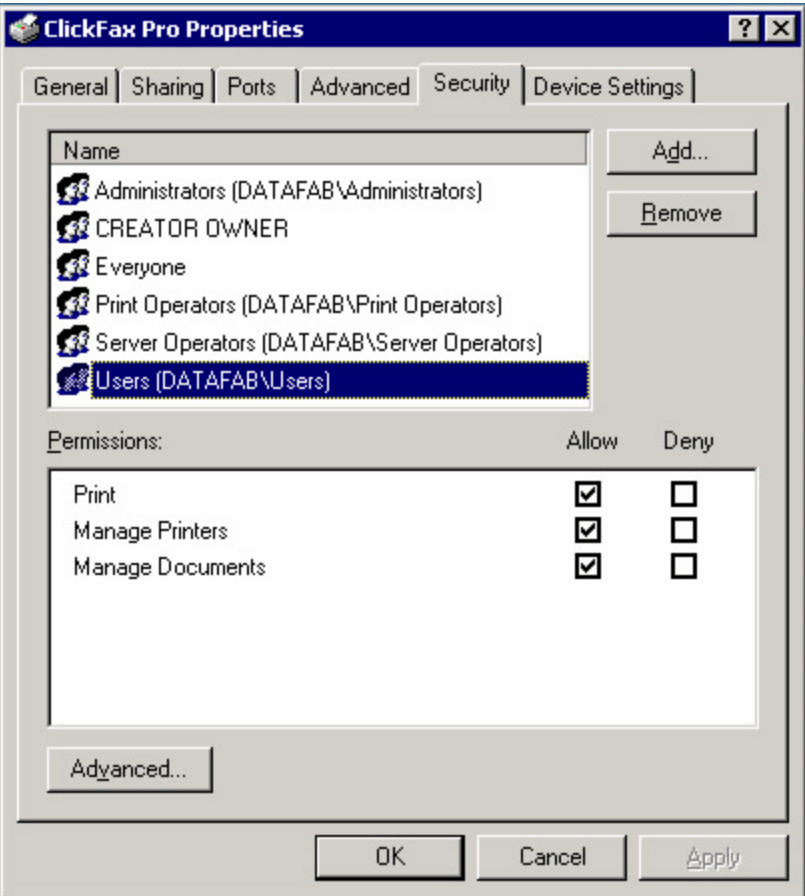

**ClickFax: Using ClickFax in a Terminal Services environment PAGE 1 of 2**

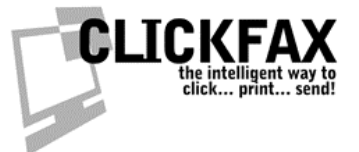

## **What to do If the ClickFax Printer Does Not Install Correctly**

If the printer port does not install, check for the following:

In c:\documents and settings\administrator\windows\system32 look for wddmonnt.dll and copy it to C:\WINDOWS or C:\WINNT.

In c:\documents and settings\administrator\windows\ for DFCFCapture.EXE and copy it to C:\WINDOWS or C:\WINNT.

Re-run C:\Program Files\DataFab\ClickFaxPro\Printer\DFCFPortInstall.EXE

Restart the ClickFax Control Panel to finish installing the printer.

**ClickFax: Using ClickFax in a Terminal Services environment PAGE 2 of 2**